https://mdl.matrade.gov.my/

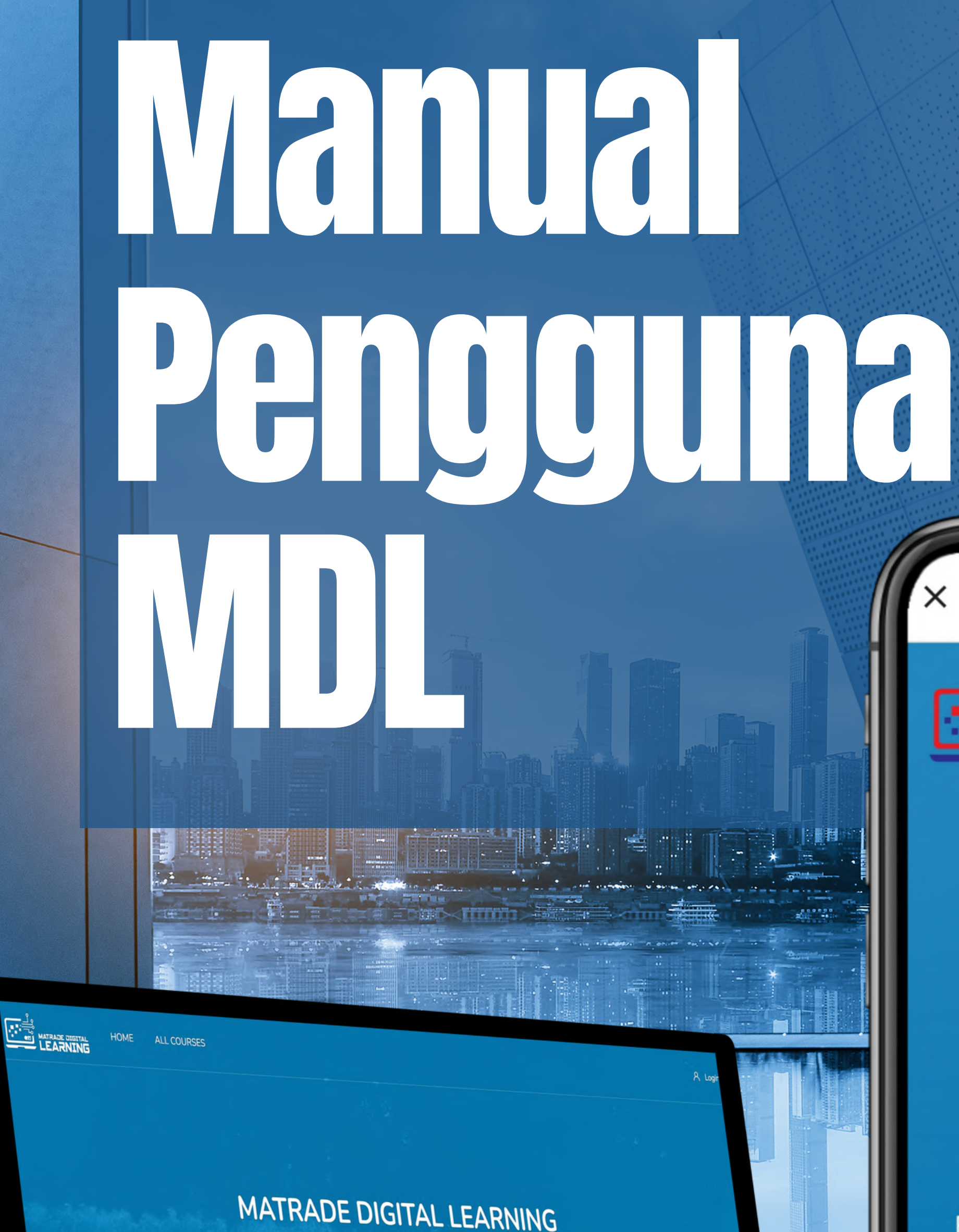

### **MATRADE DIGITAL LEARNING**

mdl.matrade.gov.my

MATRADE DIGITAL

口

**EXPORTERS TRAINING PROGRAMME** 

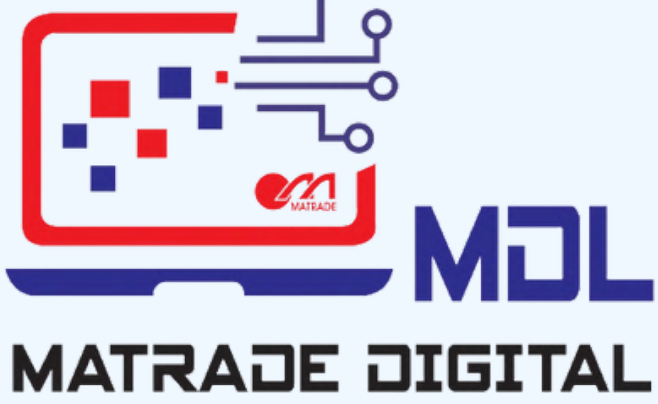

**LEARNING** 

 $\bigcirc$ 

**MODULE 1: EXPORT** 

**READINESS** 

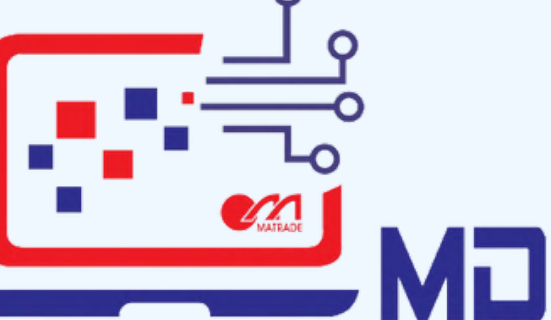

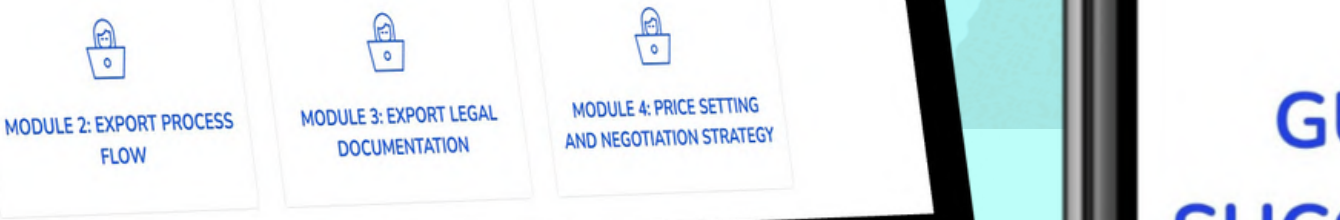

**GUIDE TO EXPORTING SUCCESSFULLY /** PANDUAN MENGEKSPORT YANG BERJAYA

 $\frac{\boxdot}{\odot}$ 

**FLOW** 

**EXPORTERS TRAINING PROGRAMME** 

### **GUIDE TO EXPORTING SUCCESSFULLY / PANDUAN**

 $\mathbb{H}$ 

### ISI KANDUNGAN Pengenalan Panduan Mengeksport yang Berjaya Komputer dan Peranti Mudah Alih Laman Web MDL Mukasurat:

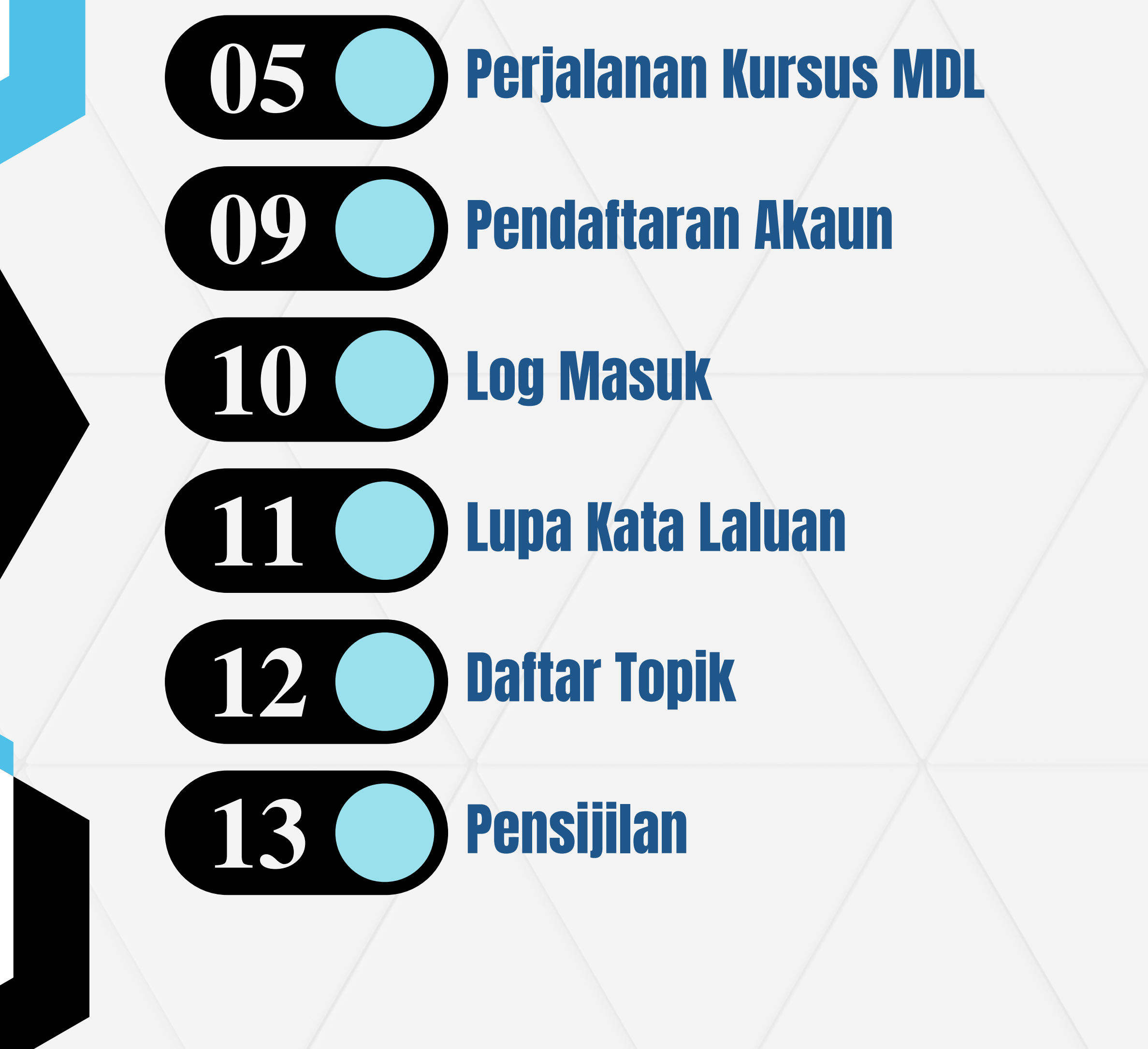

Matrade Digital Learning (MDL) merupakan program latihan pengeksport dalam talian.

Platform ini bertujuan untuk memberi pendedahan awal kepada syarikat-syarikat Malaysia yang berminat untuk menembusi pasaran antarabangsa.

Panduan Mengeksport yang Berjaya ialah salah satu inisiatif pendigitalan untuk menyediakan pengetahuan dan kemahiran berkaitan eksport secara holistik dan pantas kepada syarikat Malaysia termasuk Perusahaan Mikro, Kecil dan Sederhana.

Terdapat 13 modul praktikal bermula daripada panduan asas untuk mengeksport, kepada memenuhi keperluan pasaran dan meneroka pasaran asing yang disasarkan hingga berjaya.

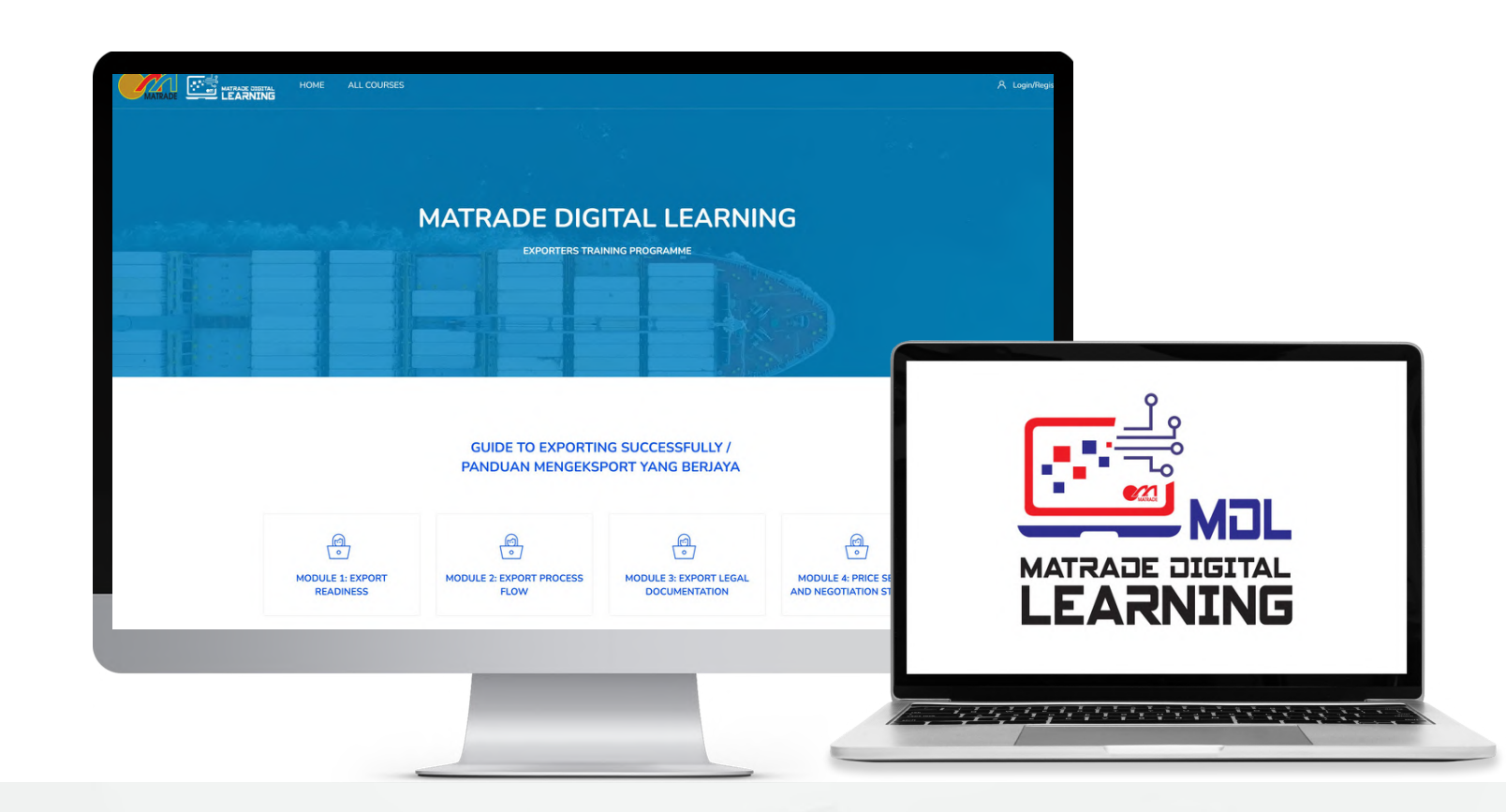

## PENGENALAN

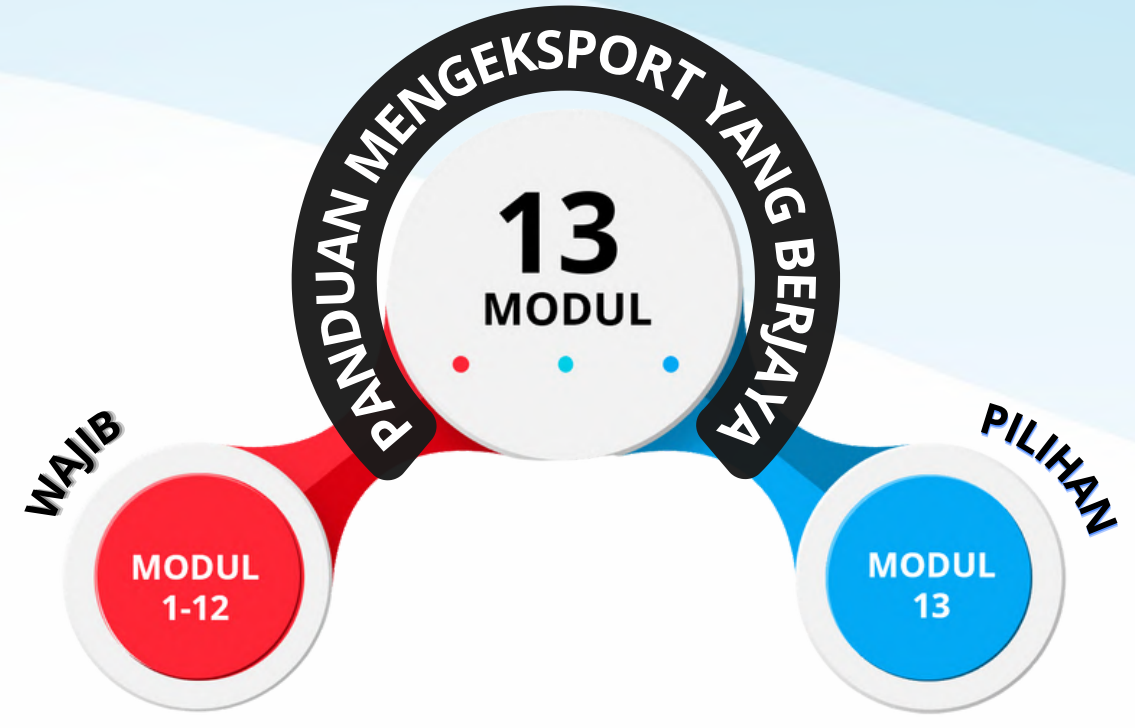

Kursus Panduan Mengeksport yang Berjaya mengandungi 13 modul. Modul **1-12 adalah wajib diikuti,** manakala modul **13 adalah pilihan**.

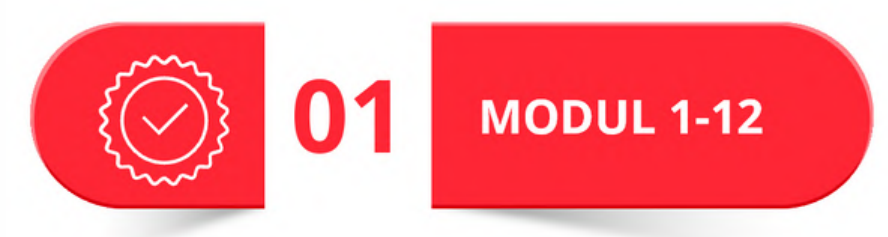

### **MODUL 1-11:**

Modul 1-11 mengandungi Video, Nota, Aktiviti dan Kuiz.

Untuk melengkapkan kursus ini, anda perlu mendaftar Modul 1-11 mengikut urutan. Untuk setiap modul, anda perlu melihat kandungan (Video, Nota, Aktiviti) dan lulus Kuiz. Markah lulus ialah 7/10. Anda dibenarkan mencuba

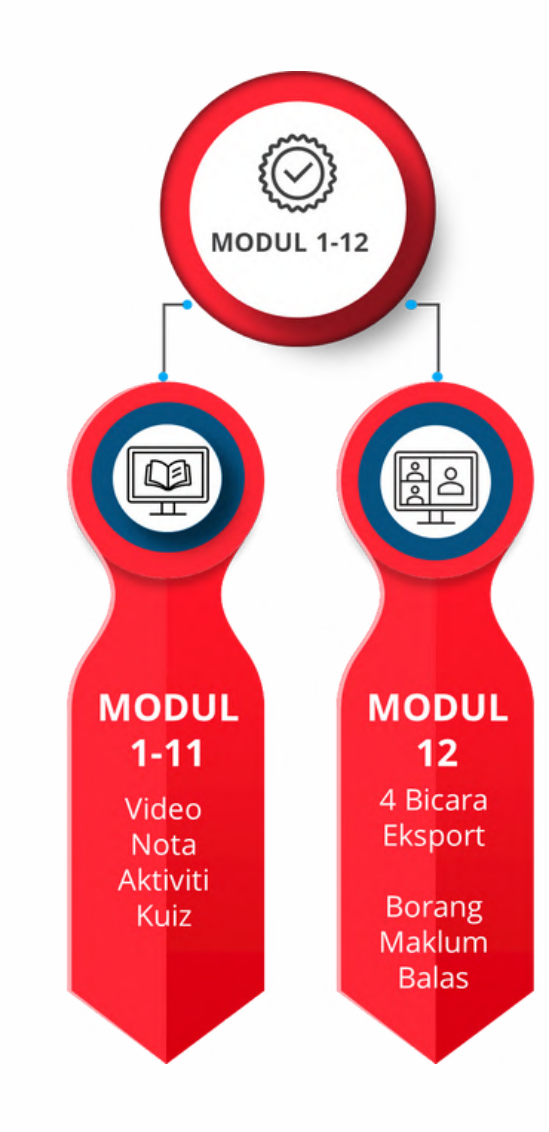

semula Kuiz sehingga anda lulus. Jika anda gagal, anda tidak dibenarkan mengambil Kuiz bagi topik seterusnya. Anda akan menerima sijil kehadiran untuk setiap modul selepas lulus Kuiz. Secara keseluruhan, anda akan dianugerahkan 11 Sijil Kehadiran daripada modul 1-11.

#### **MODUL 12:**

Modul 12 mengandungi 4 video Bicara Eksport dan satu Borang Maklum Balas. Anda perlu menonton kesemua 4 video Bicara Eksport dan melengkapkan borang maklum balas. Sijil tamat akan diberikan setelah borang maklum balas dihantar.

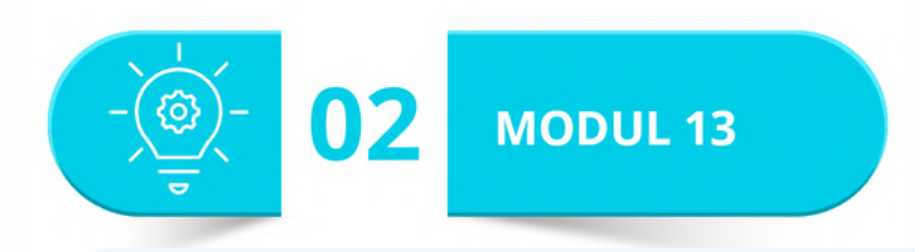

### PANDUAN MENGEKSPORT YANG BERJAYA

Modul 13 merupakan modul bebas yang mengandungi **2 topik** oleh Google dan Malaysia Productivity Corporation.

#### **Google**

Topik 1: *How to take your business global with Google.* Topik ini mengandungi 6 subjek dan 6 kuiz. Untuk menerima Sijil Tamat Google, anda perlu lulus kesemua kuiz. Markah lulus ialah 8/10.

### **Malaysia Productivity Corporation**

Topik 2: *Behavioural Insights (Malaysia Productivity Corporation)* Topik ini mengandungi 1 video dan pautan ke MPC MY Latihan Maya.

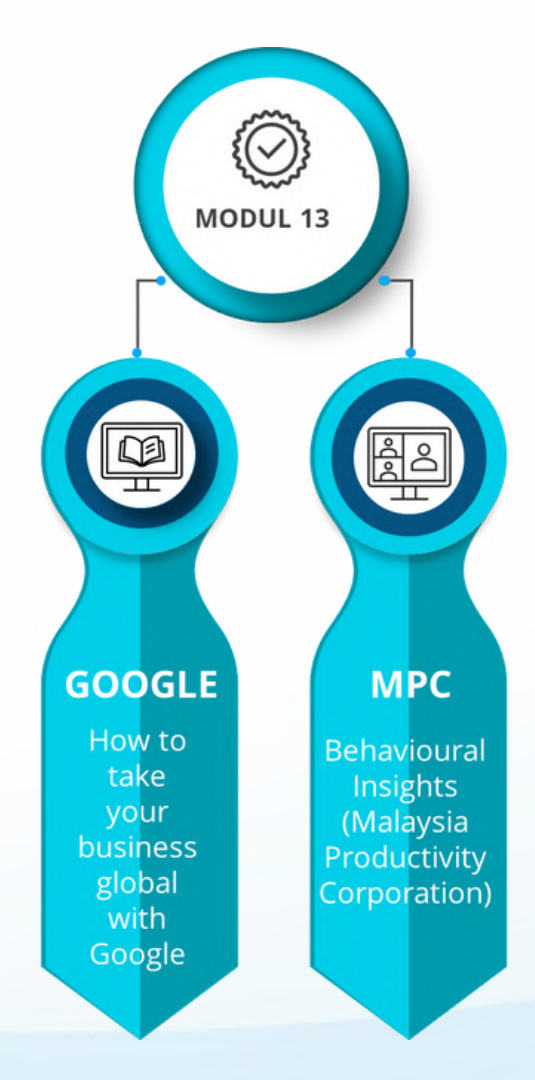

MDL boleh dilayari melalui Google Chrome, Safari, Mozilla Firefox, Microsoft Edge, Internet Explorer dan lain-lain pelayar web.

## Komputer *<u>Reranti Mudah Alih</u>*

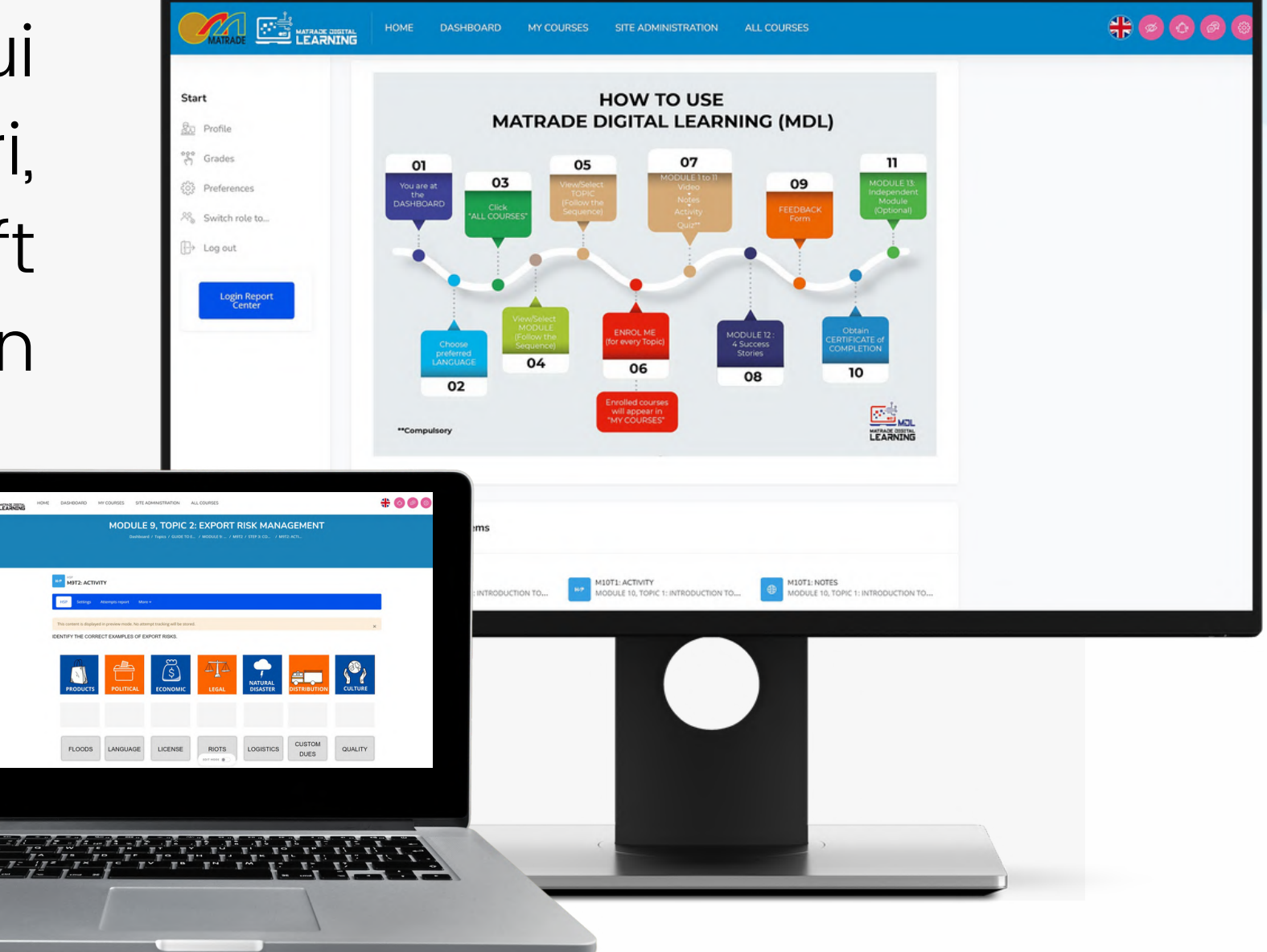

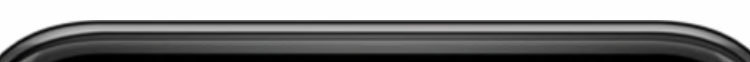

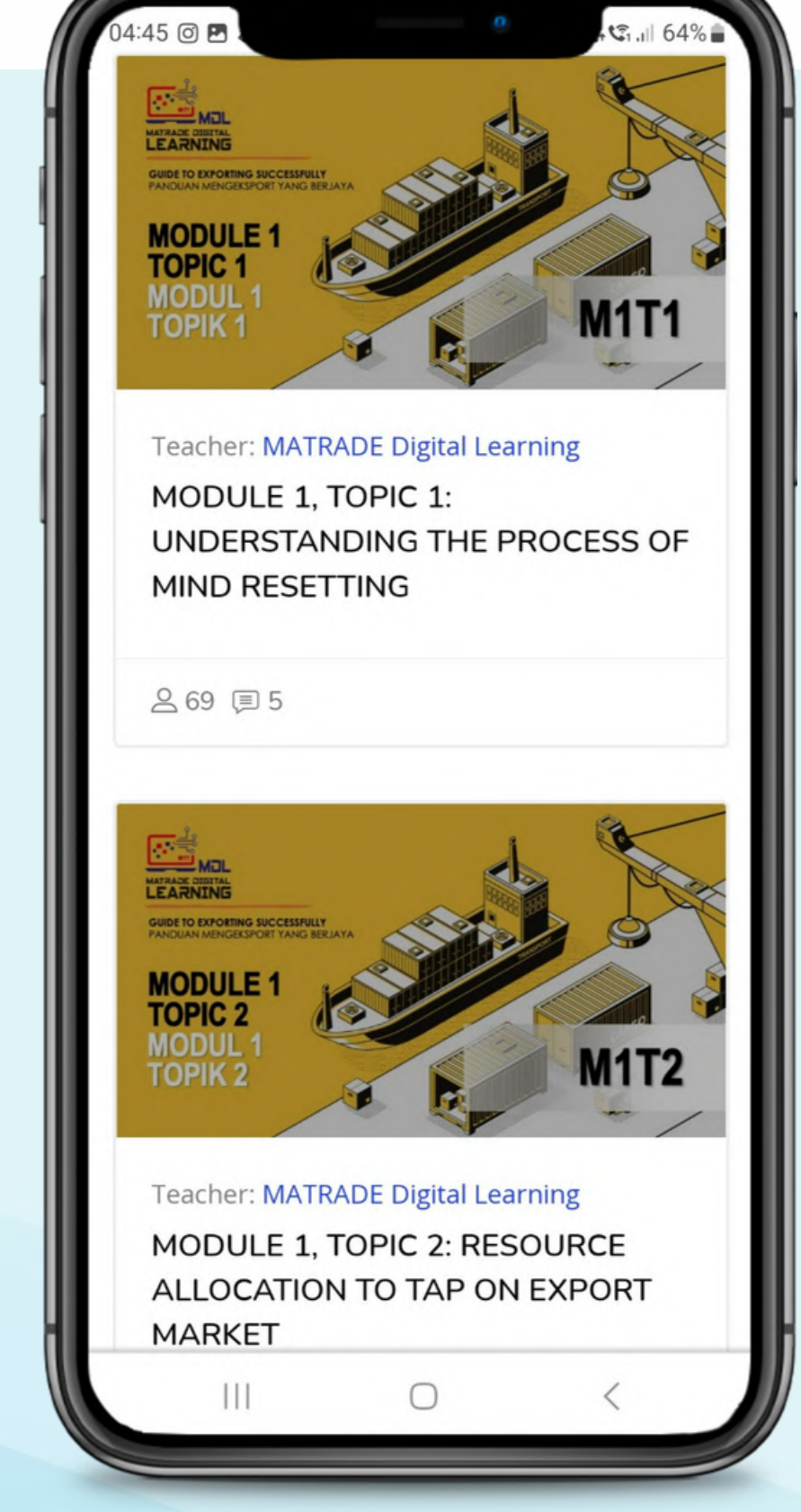

MDL boleh dilayari melalui peranti mudah alih yang menggunakan platform Android atau iOS.

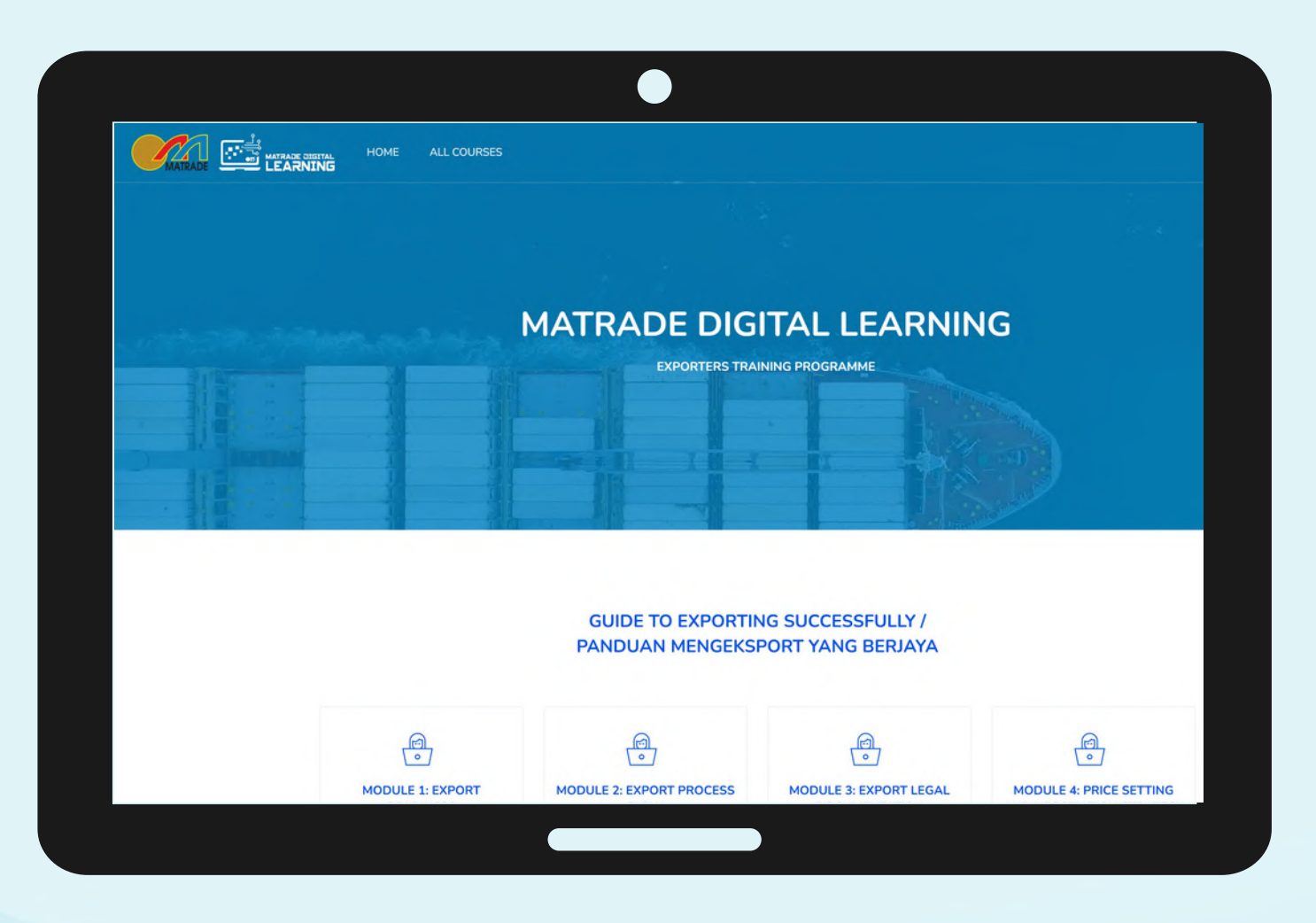

https://mdl.matrade.gov.my/ 03

- Taip **https://mdl.matrade.gov.my** pada pelayar.
	- Tekan *enter*.
	- Halaman utama akan dipaparkan.

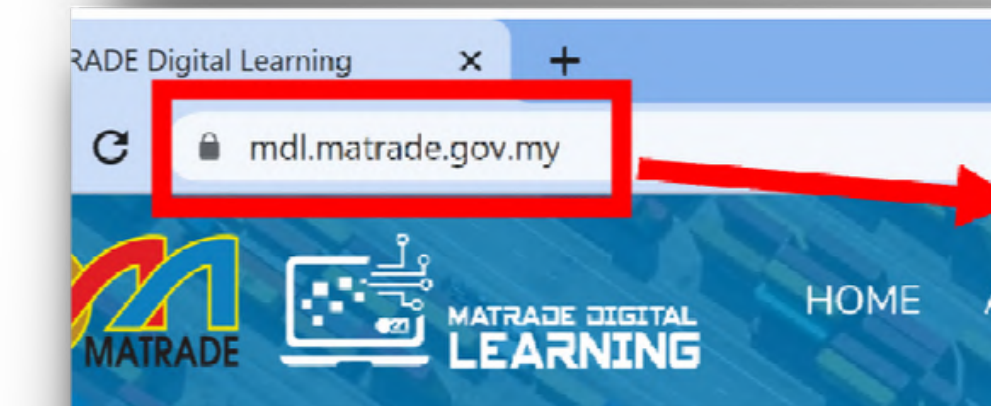

### mdl.matrade.gov.my

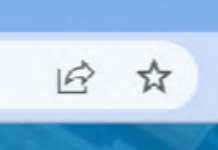

 $\mathcal{R}$ Login/Register

### **MATRADE DIGITAL LEARNING**

**EXPORTERS TRAINING PROGRAMME** 

https://mdl.matrade.gov.my/ 04

## Laman Web MDL

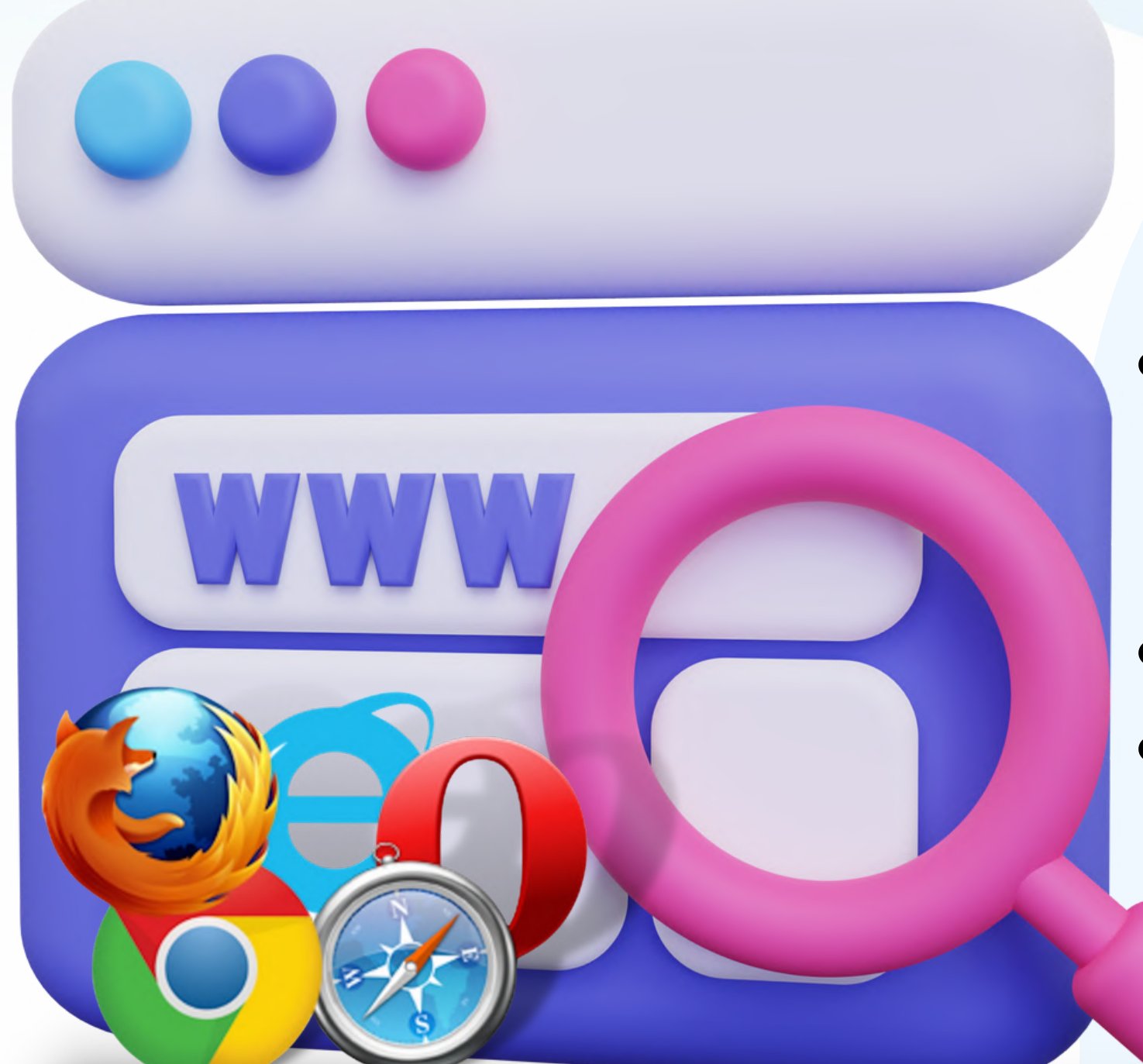

### **Buka Pelayar Web**

#### **01 PAPAN PEMUKA**

**Selepas anda berjaya log masuk, papan pemuka akan dipaparkan**

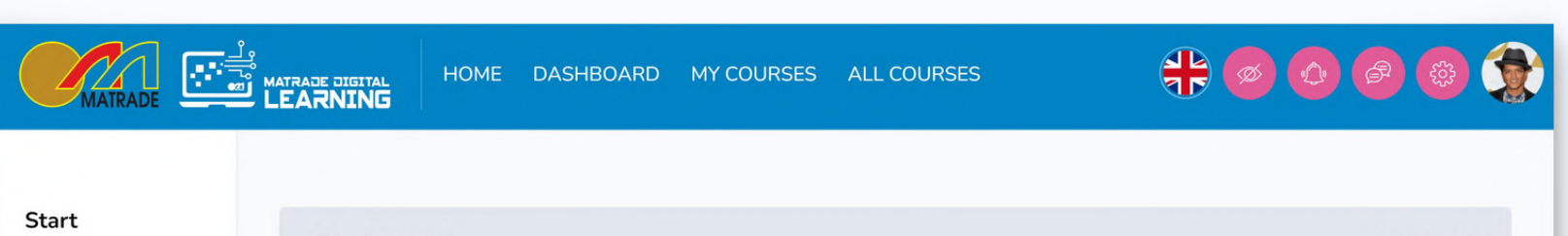

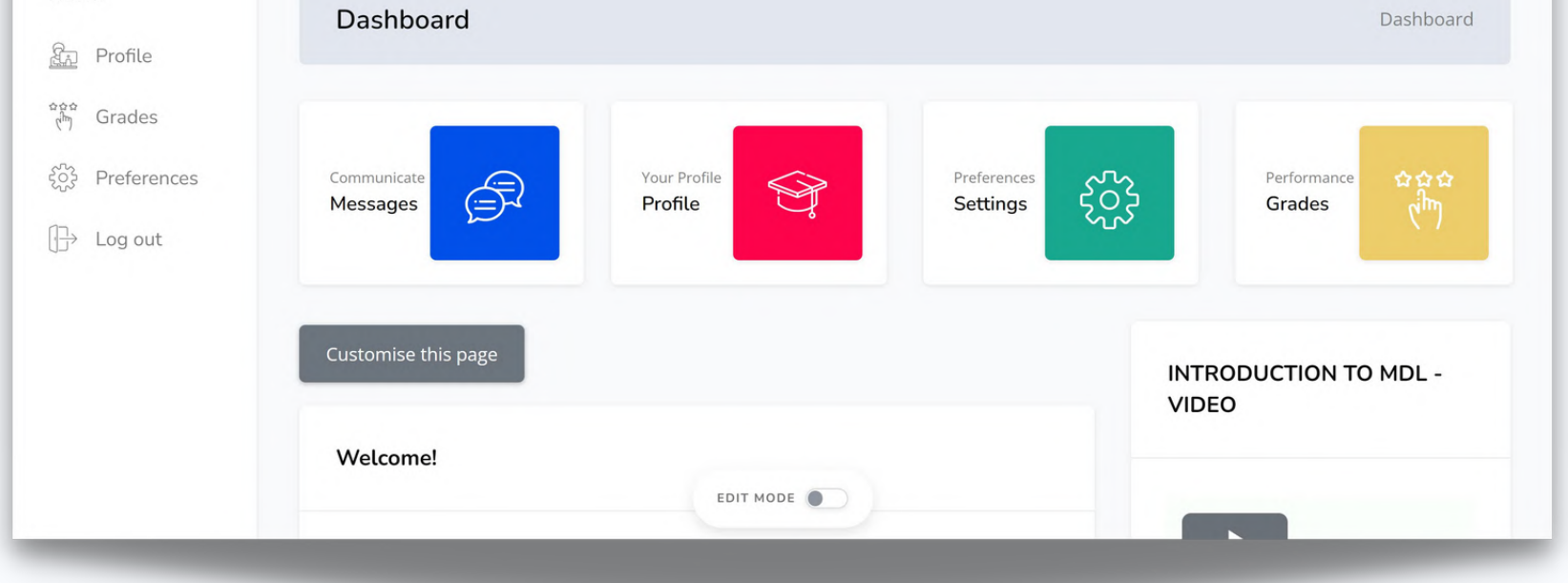

#### **02 PILIH BAHASA**

### **Pilih BAHASA samada Bahasa Melayu atau Bahasa Inggeris**

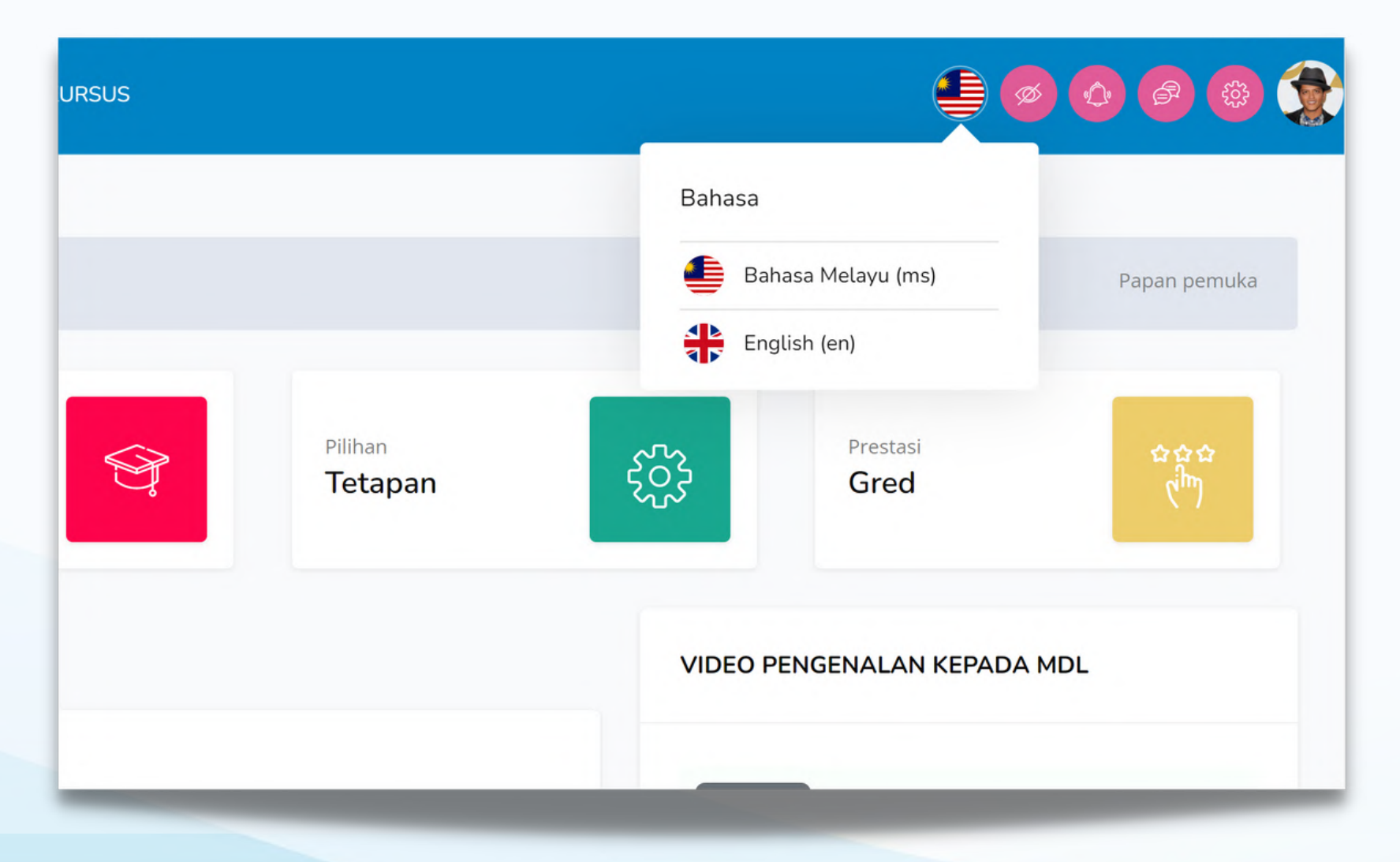

### Perjalanan Kursus MDL

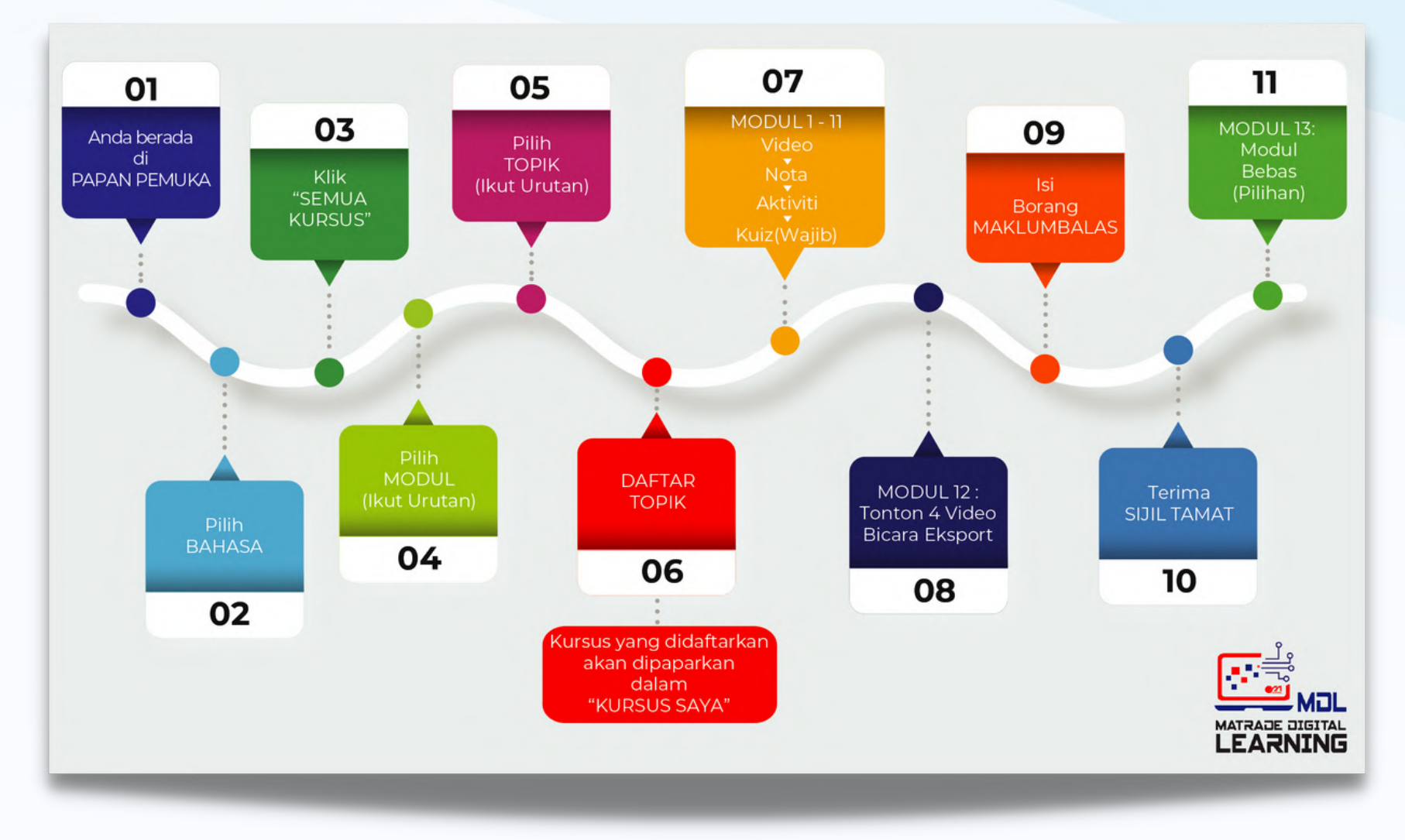

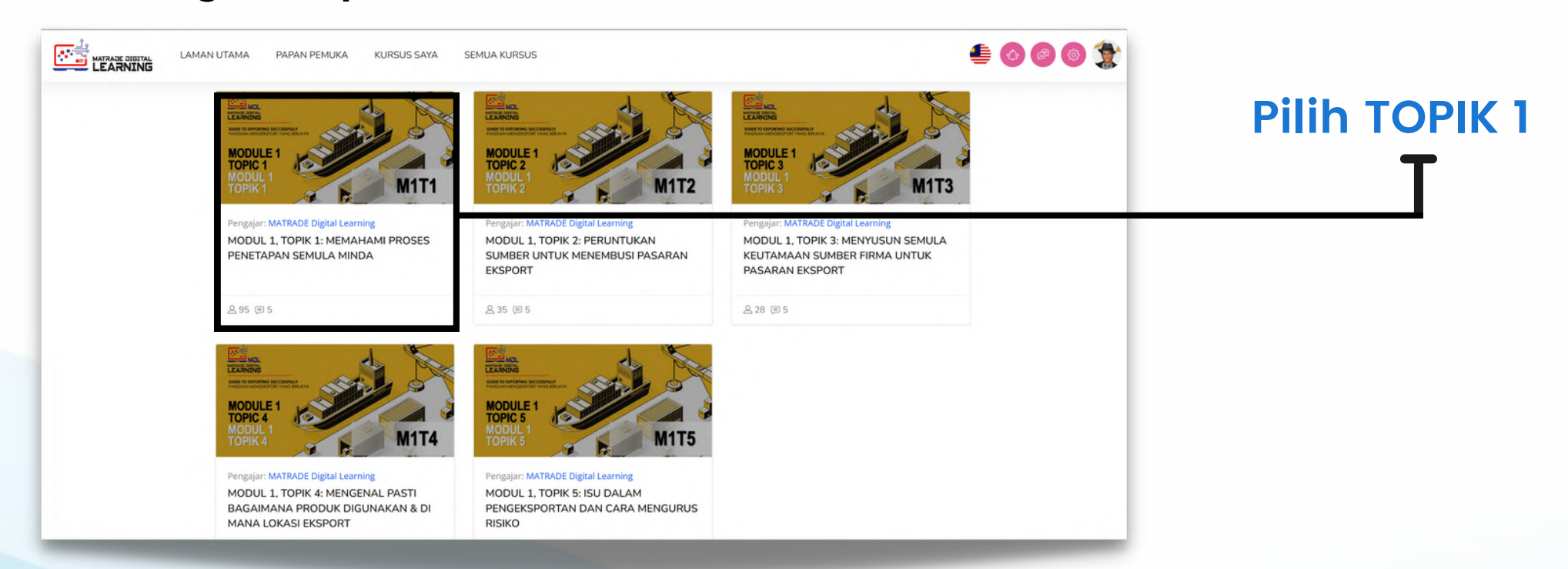

## Perjalanan Kursus MDL (Samb.)

#### **03 SEMUA KURSUS Klik "SEMUA KURSUS"**

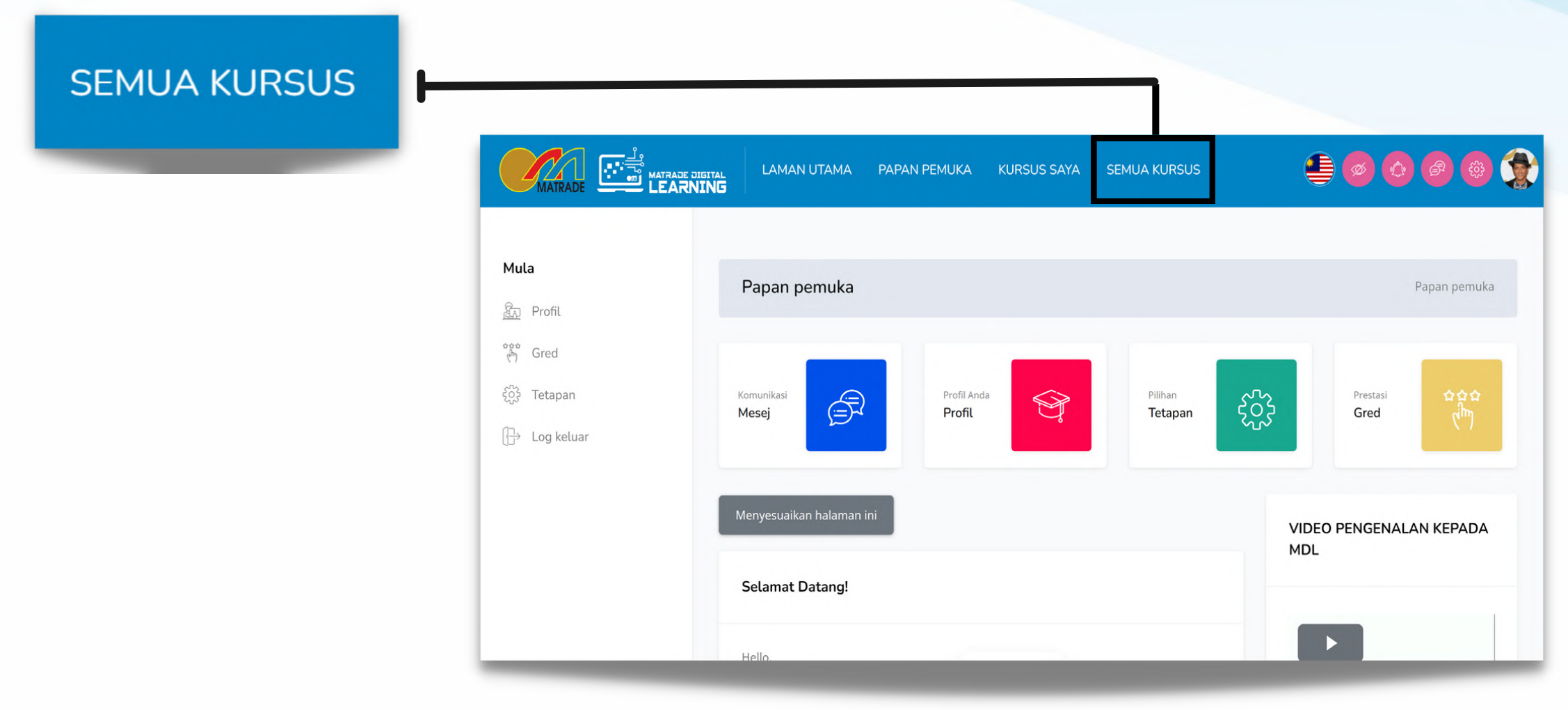

#### **04 Pilih MODUL**

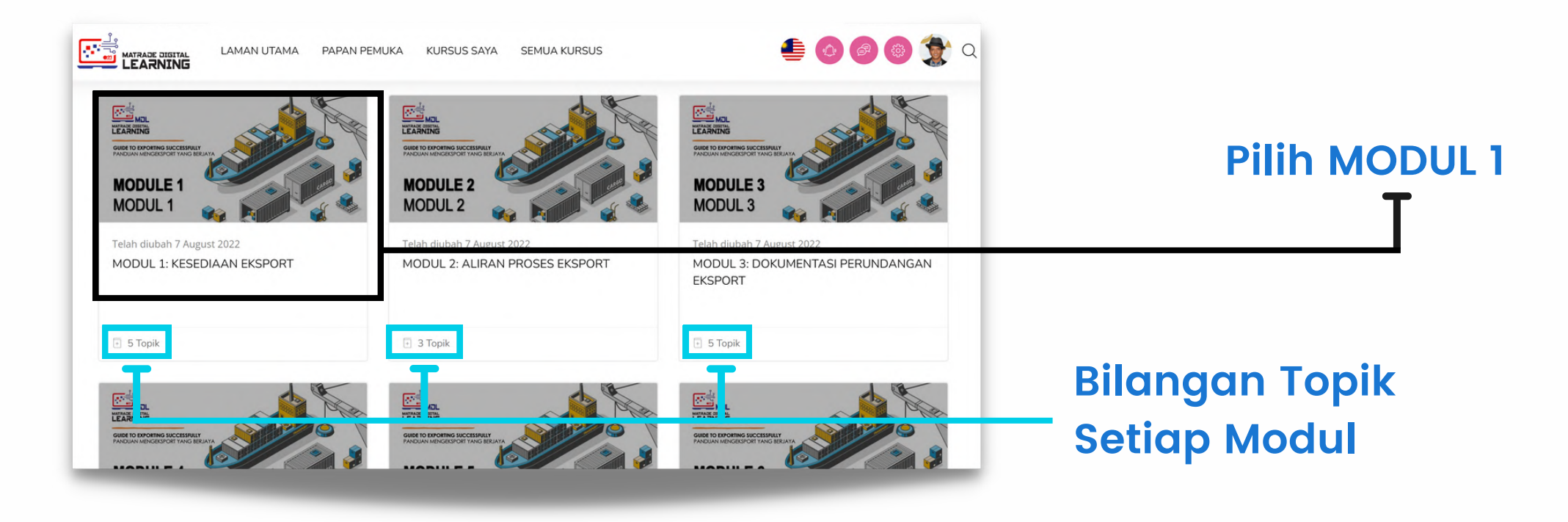

**Ikut urutan dari Modul 1-12 (wajib) dan Modul 13 (pilihan). Mulakan dengan Modul 1.**

#### **05 Pilih TOPIK**

### **Ikut urutan topik dalam modul. Mulakan dengan Topik 1.**

### **07 Modul 1-11**

**Terdapat EMPAT tugasan yang perlu anda lakukan dalam setiap Topik. 1) Tonton video, 2) Baca nota 3) Lengkapkan aktiviti dan 4) Jawab kuiz. Lakukan kesemua tugasan mengikut urutan di setiap topik bagi Modul 1-11.**

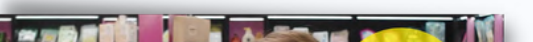

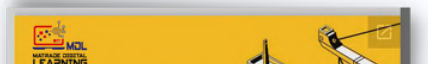

![](_page_8_Picture_190.jpeg)

### **06 Daftar Topik**

**Klik butang "Daftarkan saya" untuk mendaftar ke setiap topik.**

![](_page_8_Picture_3.jpeg)

#### **08 Modul 12: Tonton Video**

#### **Tonton kesemua EMPAT video Bicara Eksport**

![](_page_8_Picture_11.jpeg)

## Perjalanan Kursus MDL (Samb.)

### **11 Modul 13: Modul Bebas (Pilihan)**

**Daftar kesemua TOPIK dalam modul ini. Papar pelajaran dan jawab kuiz.**

![](_page_9_Picture_10.jpeg)

Pengajar: MATRADE Digital Learning Pengajar: Judy Wong

#### How to take your business global with Google

Whether you want to take your business global or just expand your horizons, check out how we can help you identify new customers, plan for success, and grow your sales online.

 $\Rightarrow$ 

212 目6

![](_page_9_Picture_16.jpeg)

Pengajar: MATRADE Digital Learning Behavioural Insights (Malaysia Productivity Corporation)

÷

28 頁2

### **09 Isi Borang Maklum Balas**

**1) Klik Borang Maklum Balas MDL. 2) Klik Jawab soalan. Isi borang dan hantar borang maklum balas.**

![](_page_9_Picture_3.jpeg)

### **10 Sijil Tamat**

Setelah menghantar Borang Maklum Balas, anda akan dianugerahkan dengan Sijil Tamat. Sijil akan dihantar secara automatik ke e-mel anda. Tahniah kerana telah menamatkan kursus ini dengan jayanya!

![](_page_9_Picture_6.jpeg)

![](_page_9_Picture_7.jpeg)

https://mdl.matrade.gov.my/

## Perjalanan Kursus MDL (Samb.)

### Pendaftaran Akaun

![](_page_10_Picture_132.jpeg)

![](_page_10_Picture_133.jpeg)

![](_page_10_Picture_3.jpeg)

- **5. Mesej pengesahan akan dipaparkan**
- **6. Klik butang "Continue "**

**ES TEARNING** 

![](_page_10_Picture_6.jpeg)

![](_page_10_Picture_7.jpeg)

### **7. Semak e-mel.**

**8. Ikuti arahan dalam e-mel untuk melengkapkan proses pendaftaran.**

# Log Masuk

1. Nama pengguna atau e-mel Taip:

![](_page_11_Picture_129.jpeg)

### 2.Kata laluan

### Klik "Log In "

Klik "Log In /Register "

![](_page_11_Picture_2.jpeg)

Selepas pengguna berjaya log masuk, halaman utama akan dipaparkan (papan pemuka)

![](_page_11_Figure_9.jpeg)

- **Klik butang "Search" Atau**
- **2. Cari mengikut alamat e-mel**
	- **Taip alamat e-mel**
	- **Klik butang "Search"**

**\*Pastikan anda memasukkan nama pengguna atau e-mel yang betul**

![](_page_12_Picture_226.jpeg)

![](_page_12_Picture_10.jpeg)

![](_page_12_Picture_11.jpeg)

### LU02 Kata Laluan A Login/Register  $\alpha$ **MATRADE DIGITAL LEARNING Klik "Log In/Register " GUIDE TO EXPORTING SUCCESSFULLY /** PANDUAN MENGEKSPORT YANG BERJAYA 2  $\bigcirc$  $\bigcirc$  $\bigoplus$  $\bigcirc$ MODULE 1: EXPOR MODULE 3: EXPORT LEG MODULE 4: PRICE SETTING  $\begin{picture}(120,115) \put(0,0){\line(1,0){15}} \put(15,0){\line(1,0){15}} \put(15,0){\line(1,0){15}} \put(15,0){\line(1,0){15}} \put(15,0){\line(1,0){15}} \put(15,0){\line(1,0){15}} \put(15,0){\line(1,0){15}} \put(15,0){\line(1,0){15}} \put(15,0){\line(1,0){15}} \put(15,0){\line(1,0){15}} \put(15,0){\line(1,0){15}} \put(15,0){\line$ Login to your account **Klik "Forgot Password" Forgot Password?** Log in Cookies must be enabled in your browser Or Is this your first time here? 3 For full access to this site, you first need to create an **1. Cari mengikut nama pengguna** A Login/Registe **Taip nama pengguna** To reset your password, submit your username or your email address below. If we can find you in the

![](_page_12_Picture_227.jpeg)

- **1. Mesej pengesahan akan dipaparkan**
- **2. Klik butang "Continue"**

### **1. Semak e-mel**

**2. Ikuti arahan dalam e-mel untuk melengkapkan proses penetapan semula kata laluan**

**3. Klik "MODUL 1, TOPIK 1: MEMAHAMI PROSES [PENETAPAN](https://mdl.matrade.gov.my/course/view.php?id=14)**

![](_page_13_Picture_4.jpeg)

## Daftar Topik

![](_page_13_Figure_1.jpeg)

![](_page_13_Picture_227.jpeg)

Daftarkan saya

![](_page_13_Picture_2.jpeg)

**5. Di bawah "Pendaftaran kendiri (Pelajar)", klik butang "Daftarkan saya".**

**6. Mesej pengesahan "Anda telah didaftar dalam kursus ini" akan dipaparkan.**

v Pendaftaran kendiri (Pelajar)

**7. Selesaikan semua tugasan dalam topik.**

**8. Ulangi langkah Daftar Topik apabila mara ke topik seterusnya.**

![](_page_13_Picture_10.jpeg)

# Pensijilan

![](_page_14_Picture_1.jpeg)

![](_page_14_Picture_5.jpeg)

![](_page_14_Picture_6.jpeg)

Semua sijil akan dihantar secara automatik kepada pengguna setelah kesemua modul berjaya diselesaikan.

Sekiranya anda secara tidak sengaja memadamkan emel yang mengandungi sijil, anda boleh memuat turun sijil dari portal MDL seperti yang ditunjukkan dalam Kaedah 2 di bawah.

![](_page_14_Picture_4.jpeg)

Klik ikon muat turun untuk memuat turun sijil.

![](_page_14_Picture_10.jpeg)

Klik "Pelbagai"

Menu lungsur turun akan muncul. Klik "Sijil Saya"

Senarai sijil akan dipaparkan

### LEARNING **MATRADE DIGITAL LEARNING**

![](_page_15_Picture_1.jpeg)

![](_page_15_Picture_2.jpeg)

**ED LAMAN WEB** https://mdl.matrade.gov.my

digitallearning@matrade.gov.my +603 6207 7077

 $\boxtimes$  E-MEL  $\qquad \qquad \qquad \qquad$  TELEFON